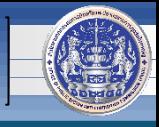

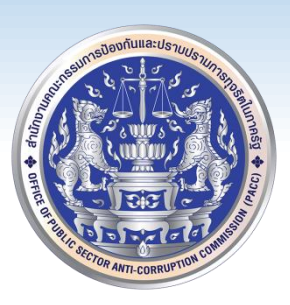

## **วิธีการติดตั้ง, ตั้งค่าและใช้งานระบบเครือข่ายเสมือน**

### **Virtual Private Network (VPN)**

## **ส าหรับเจ้าหน้าที่ส านักงาน ป.ป.ท.**

### **โดย**

## **ศูนย์เทคโนโลยีสารสนเทศและการสื่อสาร (ศทส.)**

### **วิธีการตั้งค่า VPN**

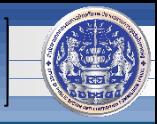

**1. เปิดโปรแกรมส ำหรับใช้เปิดเว็บไซต์ (แนะน ำ Google Chrome) และพิมพ์ [https://vpn.pacc.go.th:10443](https://vpn.pacc.go.th:10443/) แล้วกด Enter**

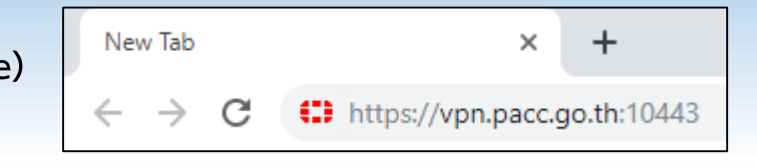

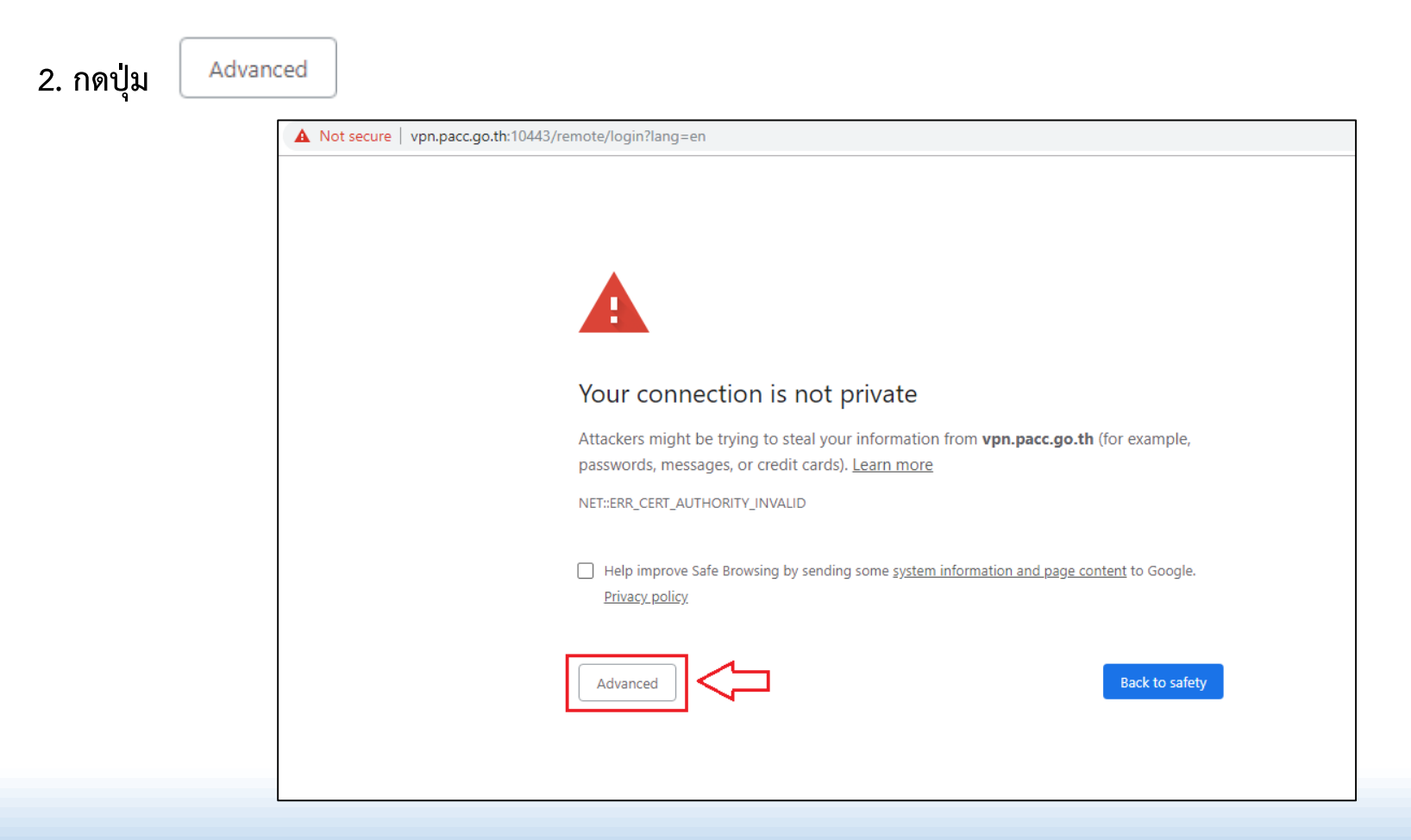

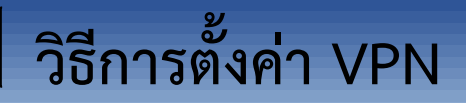

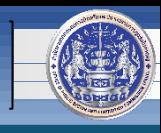

### **3. คลิก**

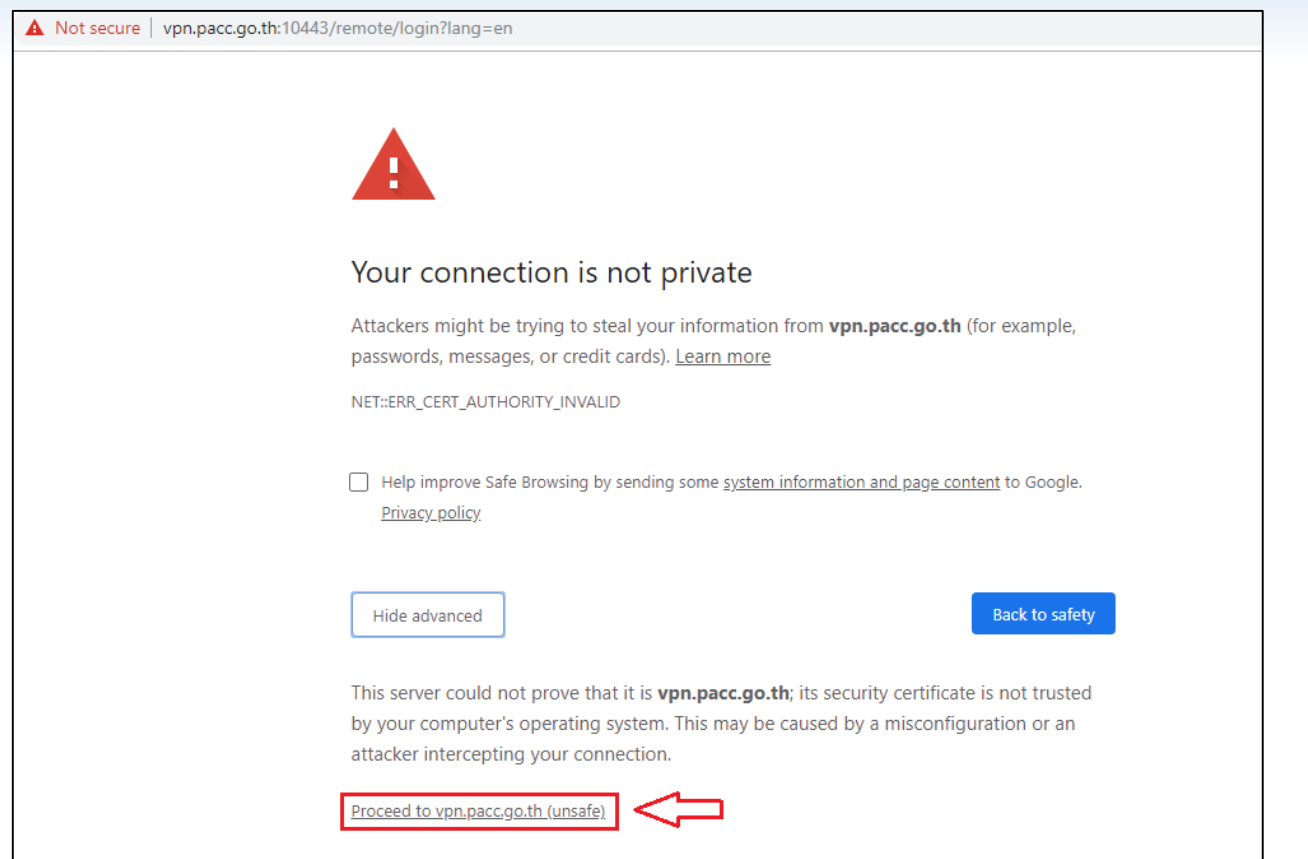

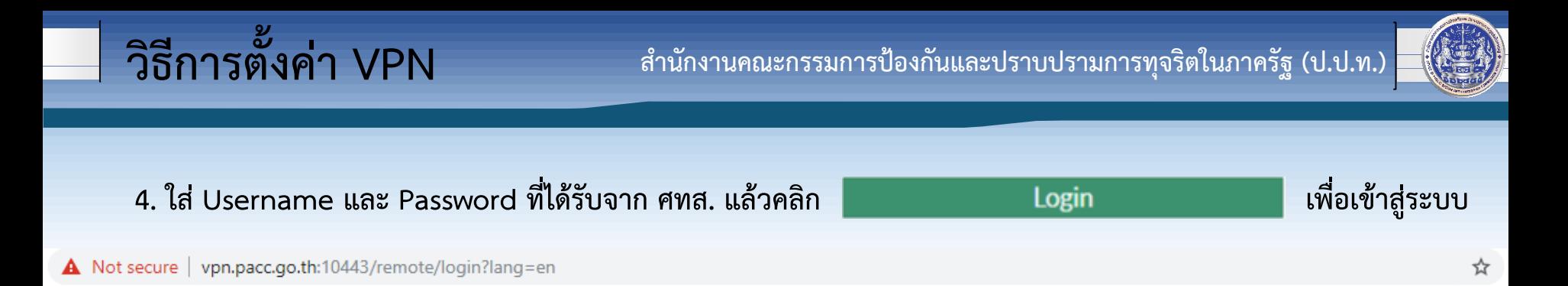

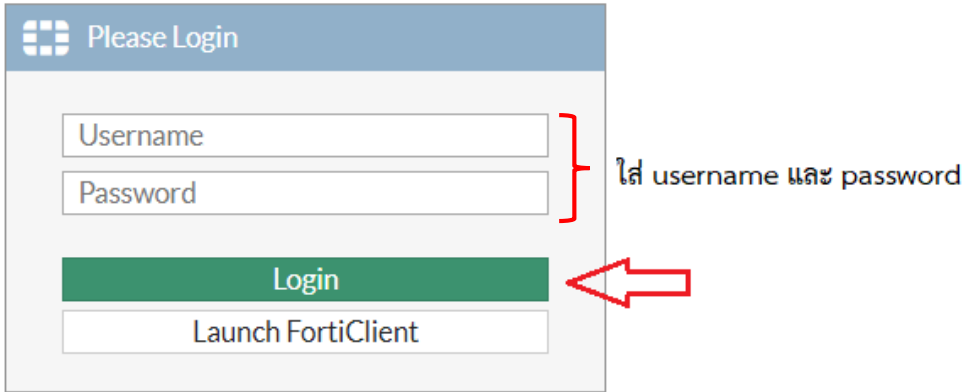

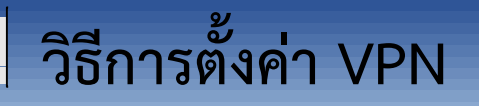

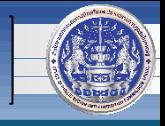

**5. จะปรำกฏดังภำพด้ำนล่ำง จำกนั้นให้คลิก** 

**<sup>■</sup>** Download FortiClient ▼

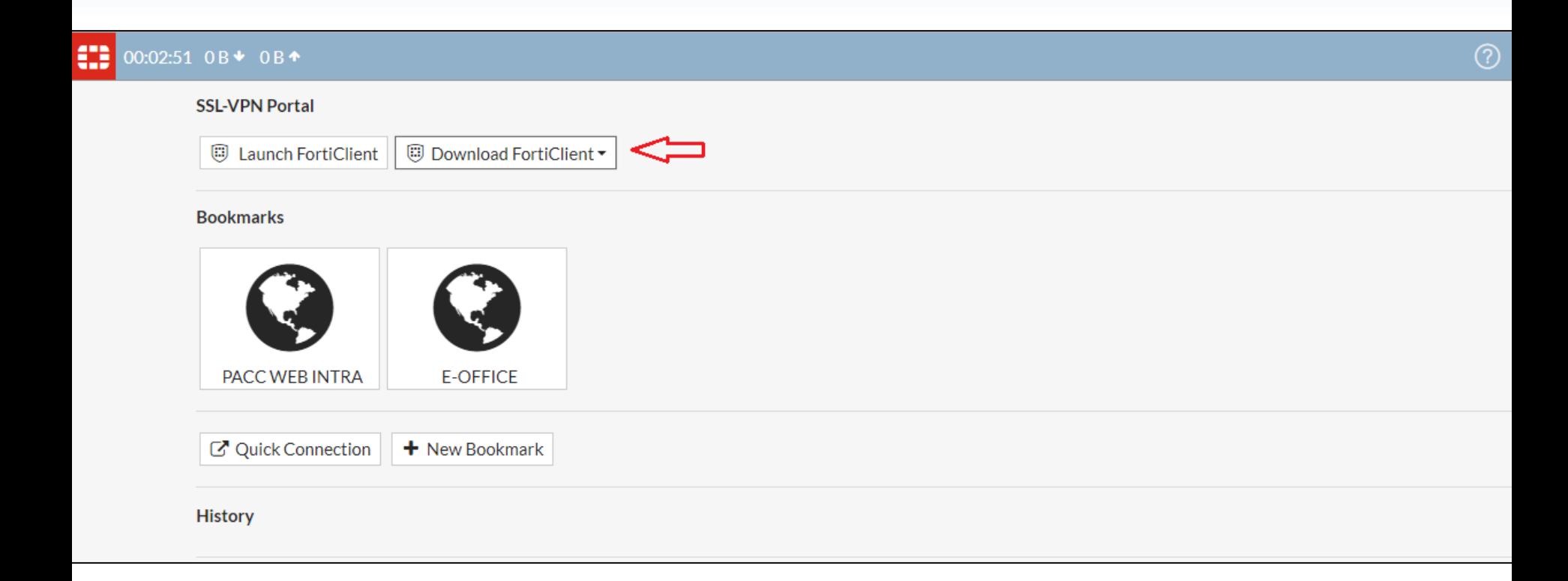

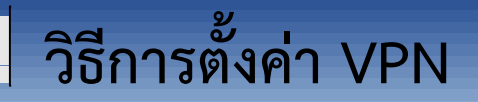

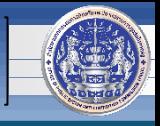

**6. คลิกเลือก**

### ₩ 00:03:18 OB → OB ←

### **SSL-VPN Portal**

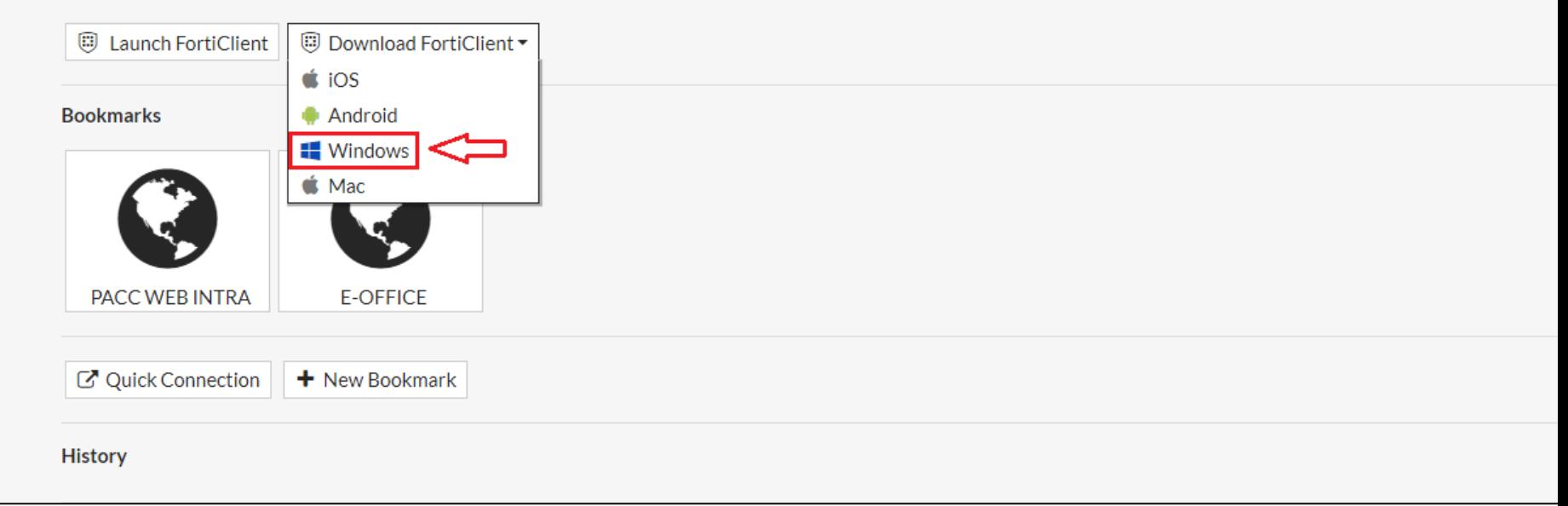

### **วิธีการตั้งค่า VPN**

FortiClient

**ส ำนักงำนคณะกรรมกำรป้องกันและปรำบปรำมกำรทุจริตในภำครัฐ (ป.ป.ท.)**

**FORTIDET** 

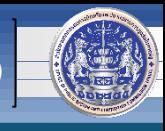

**7. จะปรำกฏดังภำพด้ำนล่ำง จำกนั้นให้คลิก** 

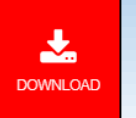

**ที่บริเวณด้ำนขวำของจอคอมพิวเตอร์**

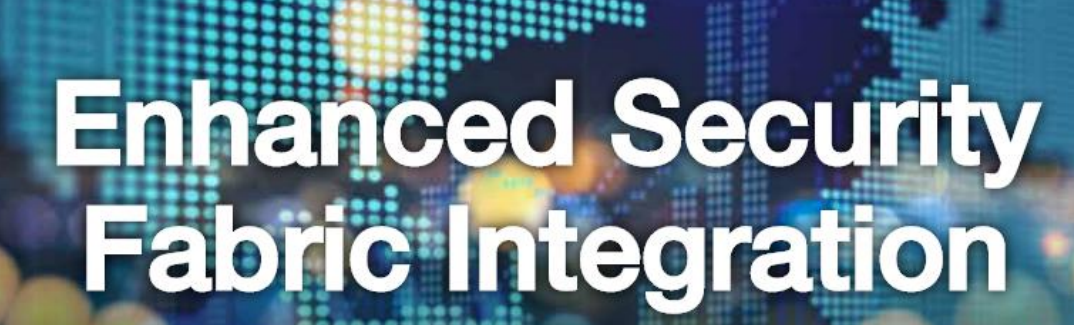

Automate security policy enforcement using dynamic endpoint groups for access control.

**DOWNLOAD** 

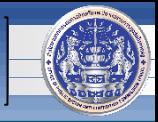

**8. จำกนั้น ให้เลื่อนภำพหน้ำจอลงไปเรื่อยๆ จนพบข้อควำมดังภำพ แล้วให้คลิก**  Download **หมำยเหตุ : หำกใช้โปรแกรม Google Chrome จะท ำกำร download ไปไว้ที่ folder Downloads ให้โดยอัตโนมัติ แต่ถ้ำหำกเป็นโปรแกรมอื่น เช่น Internet Explorer (IE) อำจจะต้องเลือกที่ Save ไฟล์ก่อน** FortiClient Fi:RTINET. æ **Version 6.0** Get FortiClient 6.0 for Windows **FortiClient for Windows** Download Windows 7 or higher supported Get FortiClient 6.0 for Mac OSX  $\rm \circ$ AntiVirus 2-Factor Authentication Mac OSX v10.12 Sierra or higher **SSL-VPN Vulnerability Scan Security Fabric Telemetry WAN Optimization Compliance Enforcement** On-net detection for auto-VPN Get FortiClient 6.0 for Linux Web Filtering Rebranding Ubuntu 16.04 or higher **IPSec VPN** Anti-Exploit Red Hat, CentOS 7.4 or higher **Application Firewall Get FortiClient for iOS iOS** Get FortiClie Fechnical Specification

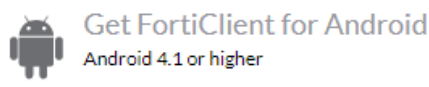

**วิธีการตั้งค่า VPN**

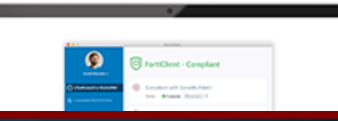

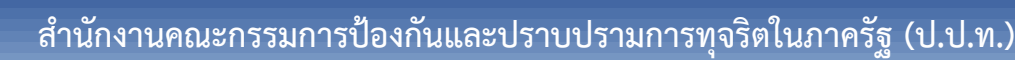

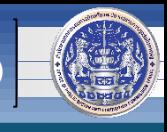

**9. หลังจำกกำร download เสร็จสิ้น จะได้ไฟล์ส ำหรับติดตั้ง ดังภำพ** FortiClientOnlineInstaller\_6.0 **10. จำกนั้น ดับเบิ้ลคลิก หรือ คลิก 2 ครั้งที่ไฟล์ เพื่อท ำกำรติดตั้งโปรแกรม และให้ตั้งค่ำตำมภำพ จำกนั้นรอจนกว่ำจะติดตั้งเสร็จ**

**วิธีการตั้งค่า VPN**

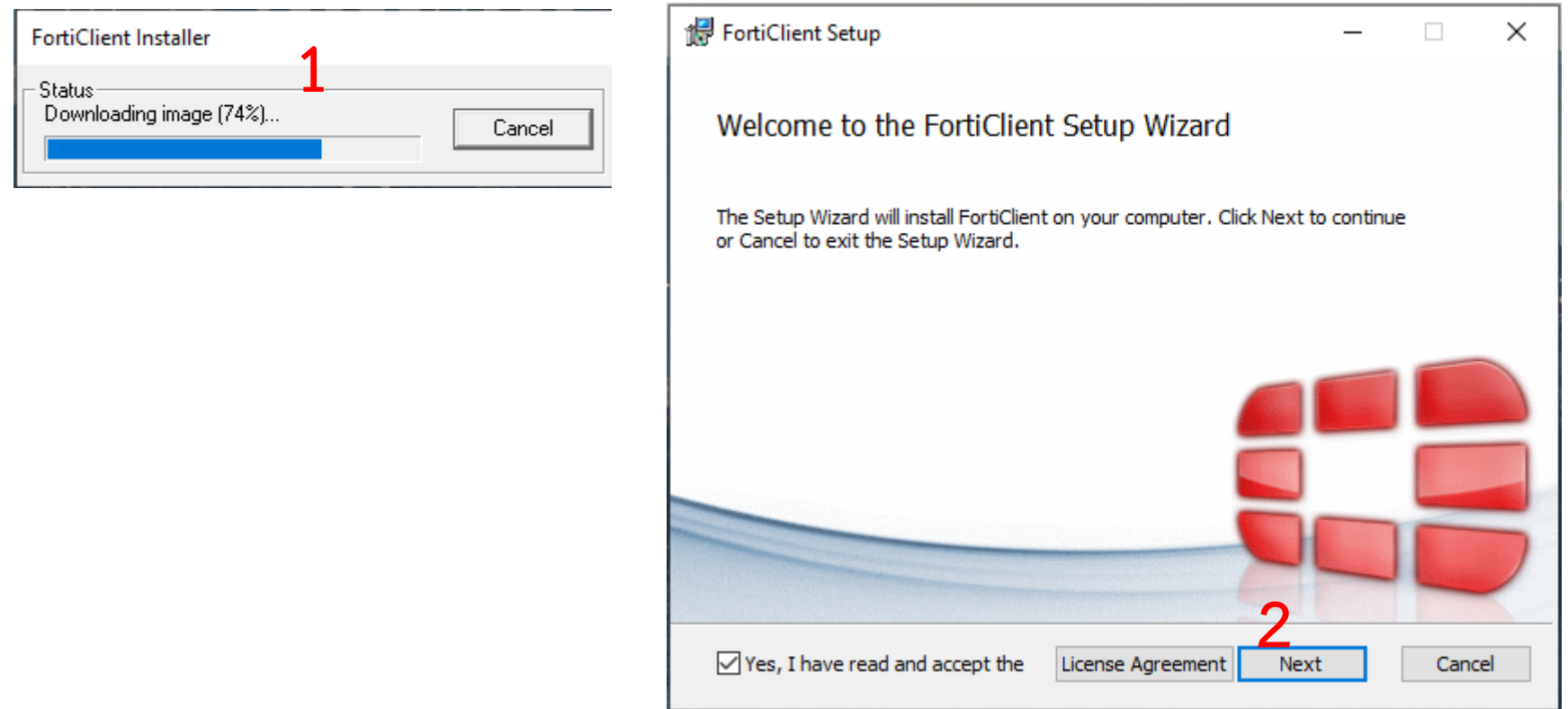

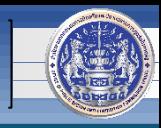

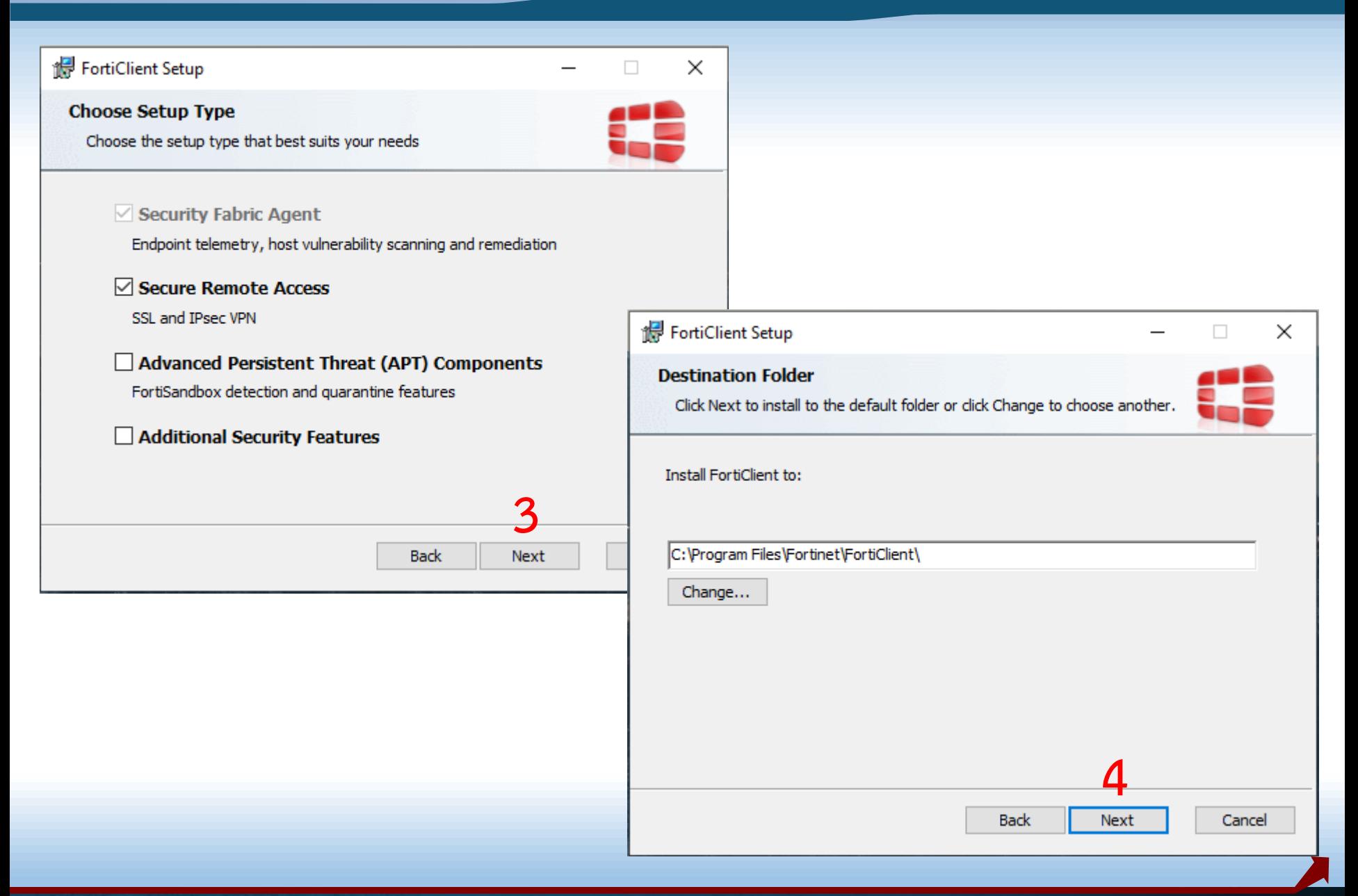

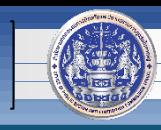

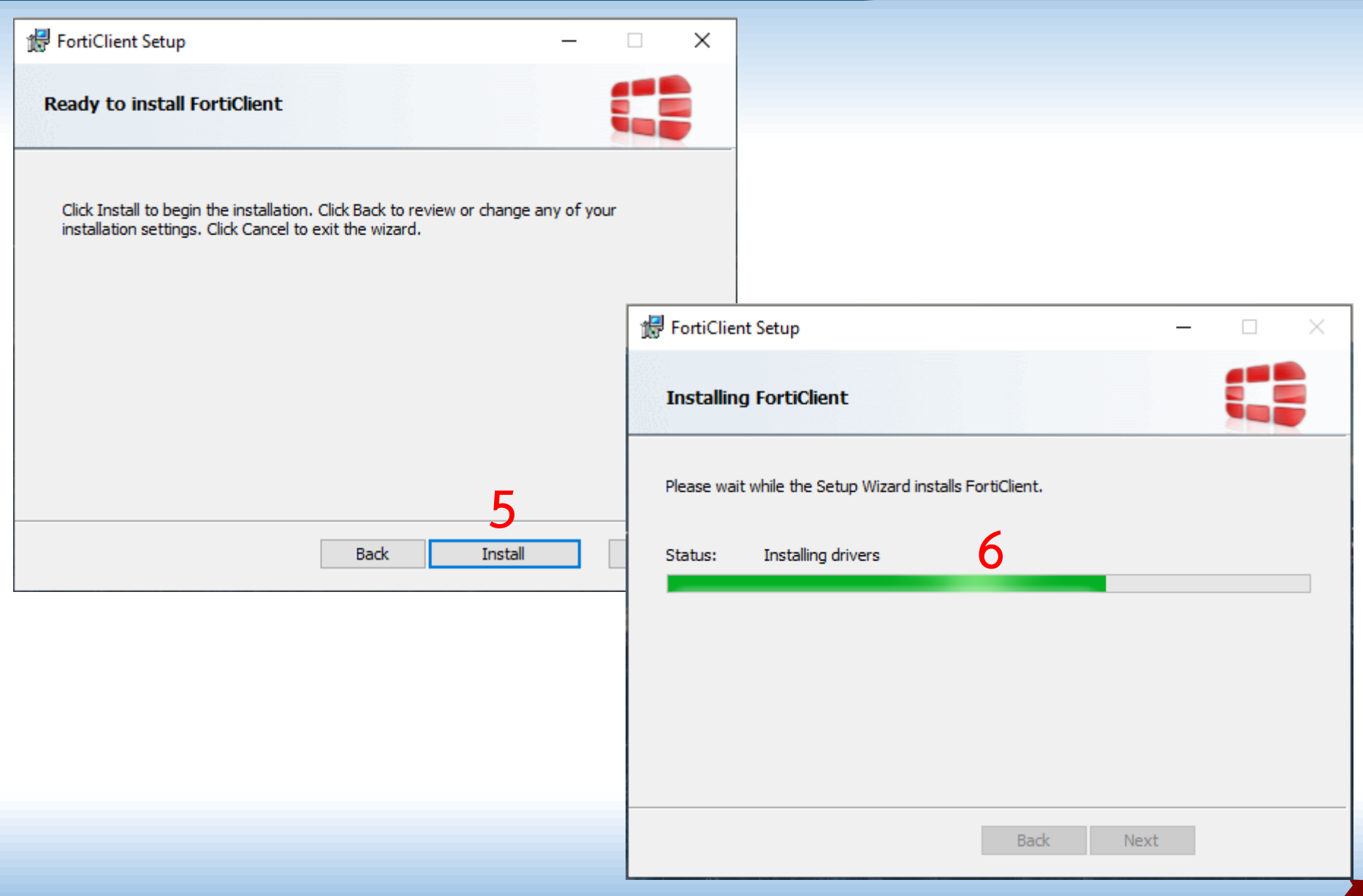

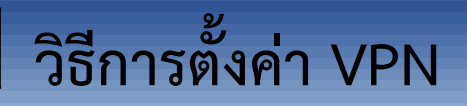

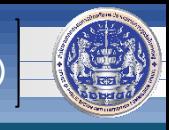

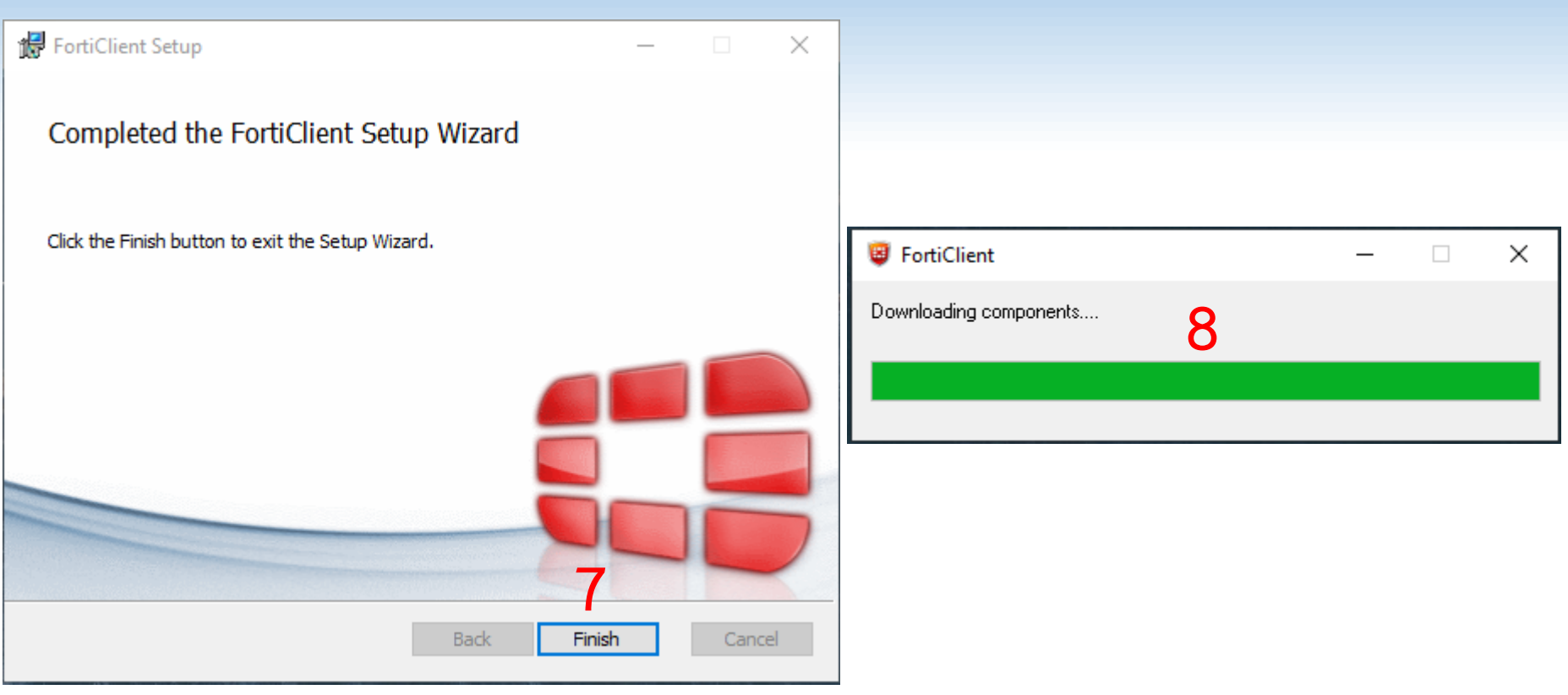

**11. หลังจำกกำรติดตั้งโปรแกรมเสร็จสิ้น จะได้ไอคอนอยู่บนหน้ำจอคอมพิวเตอร์ ดังภำพ**

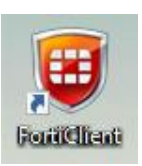

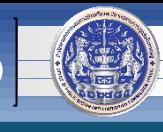

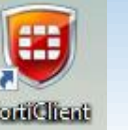

### 12. ดับเบิ้ลคลิกที่ **เจนต์ จะปรากฏหน้าจอดังภาพ และให้คลิกตามลำดับขั้นตอน**

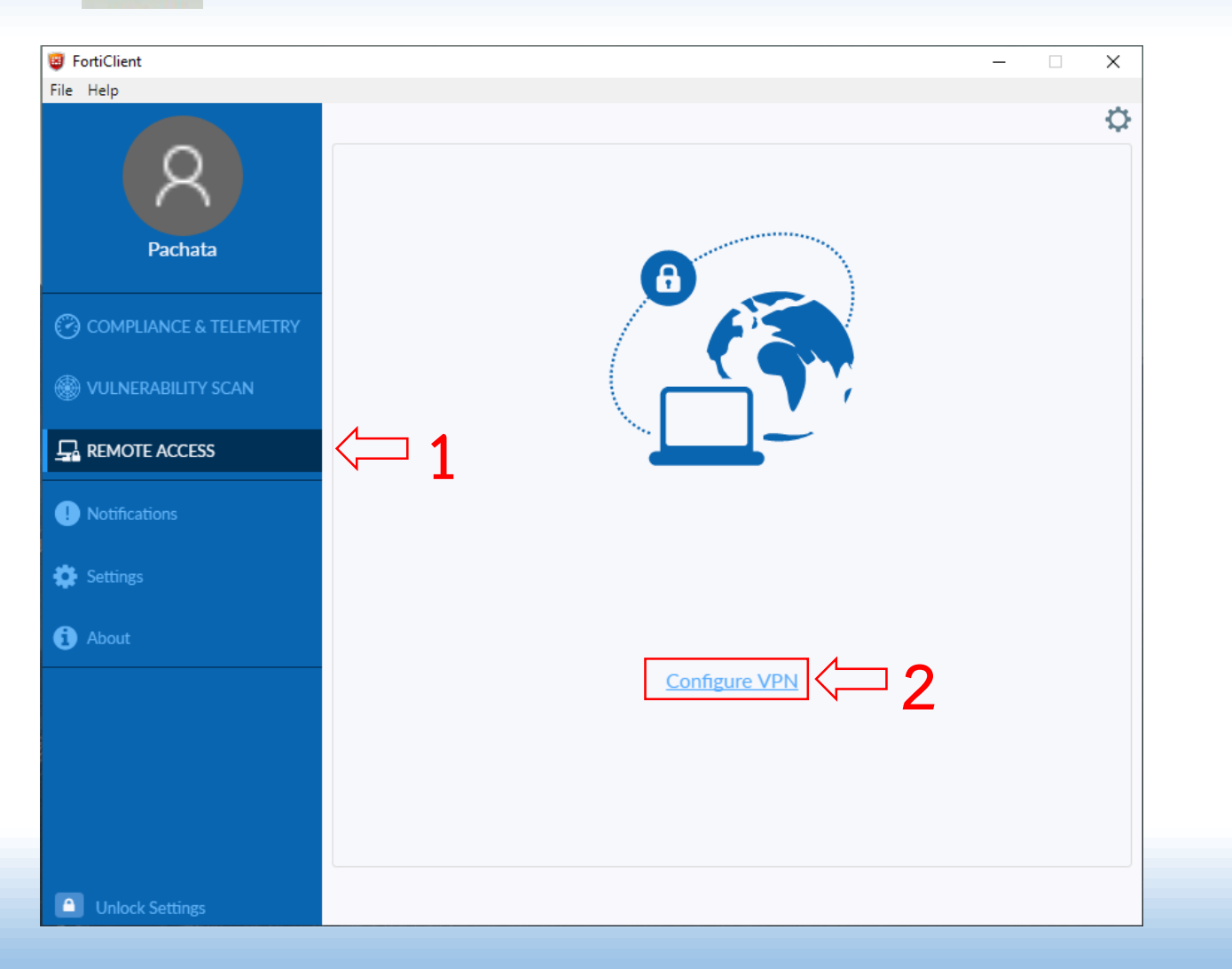

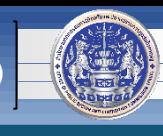

### **13. จำกนั้น ให้ตั้งค่ำตำมตัวอย่ำง ดังนี้**

**Connection Name : PACC-VPN Remote Gateway : 203.149.31.19 Customize port : 10443**

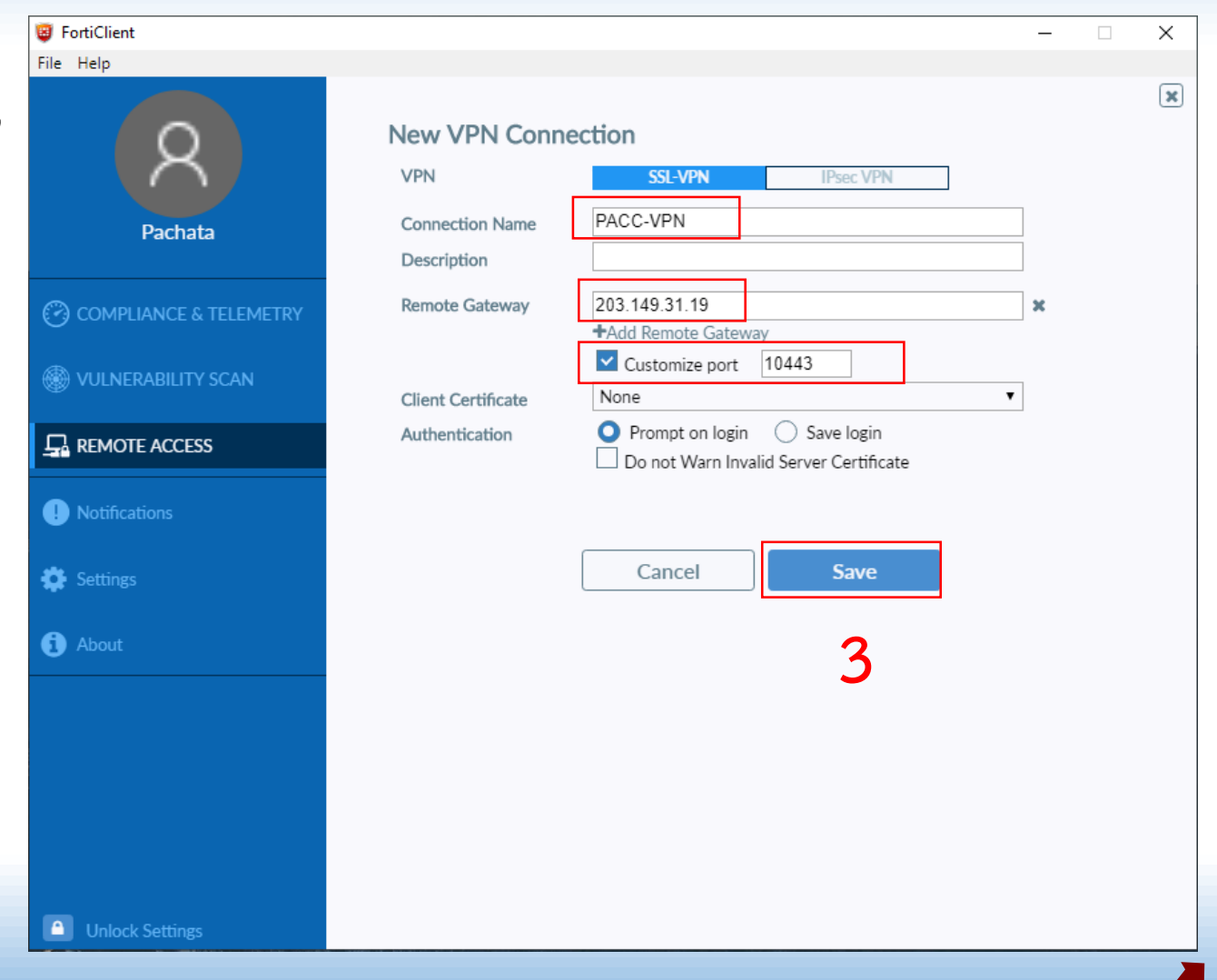

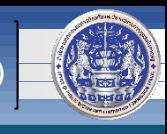

### **14. หลังจำกคลิก Save แล้ว จะปรำกฏหน้ำจอดังภำพ**

**15. ใส่ Username และ Password ที่ได้รับจำก ศทส. (ใช้แบบเดียวกับตอนที่ download โปรแกรมมำติดตั้ง)** <u> 1989 - Johann Barn, mars ar breithinn ar chuid ann an t-Alban ann an t-Alban ann an t-Alban ann an t-Alban a</u> **แล้วคลิก Connect**

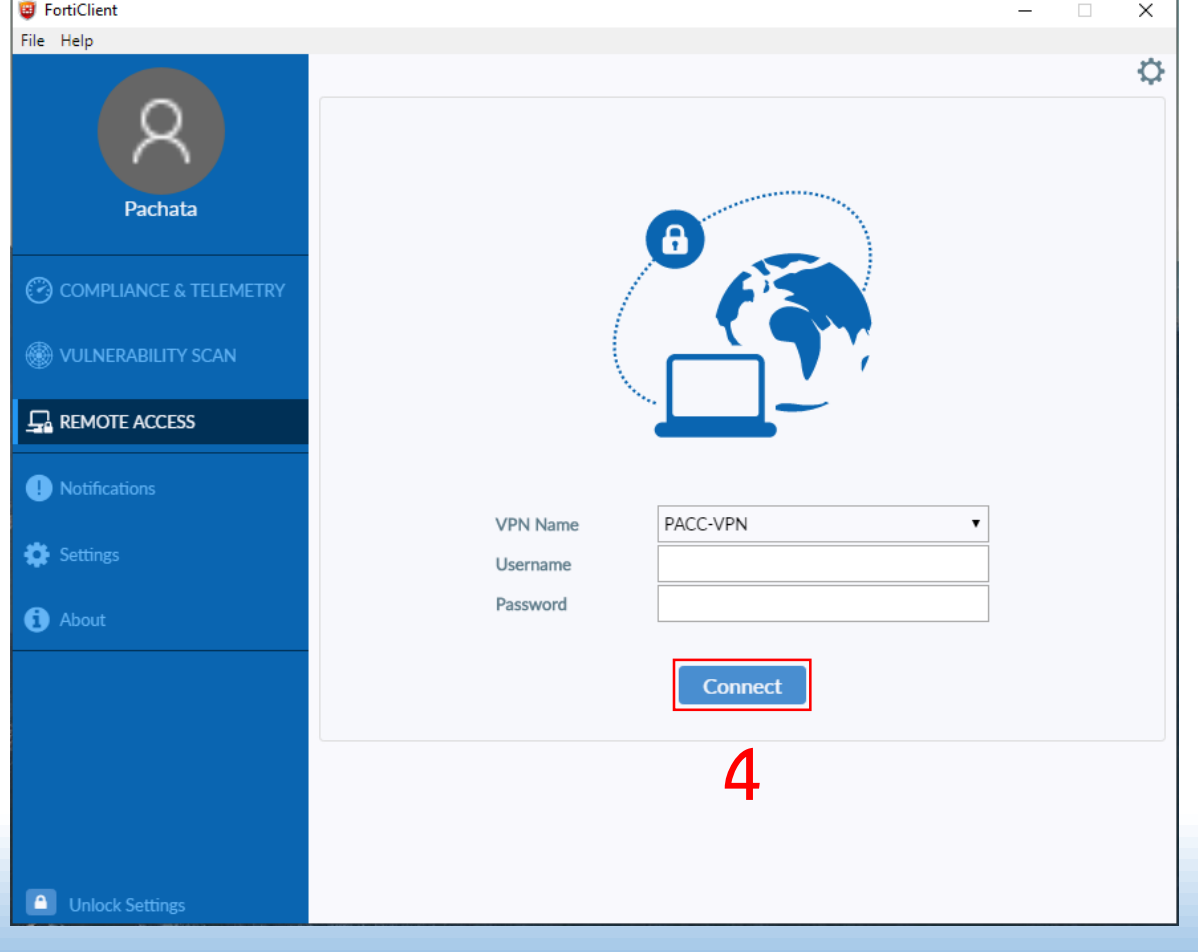

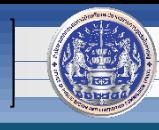

### **16. คลิก Yes ดังภำพ**

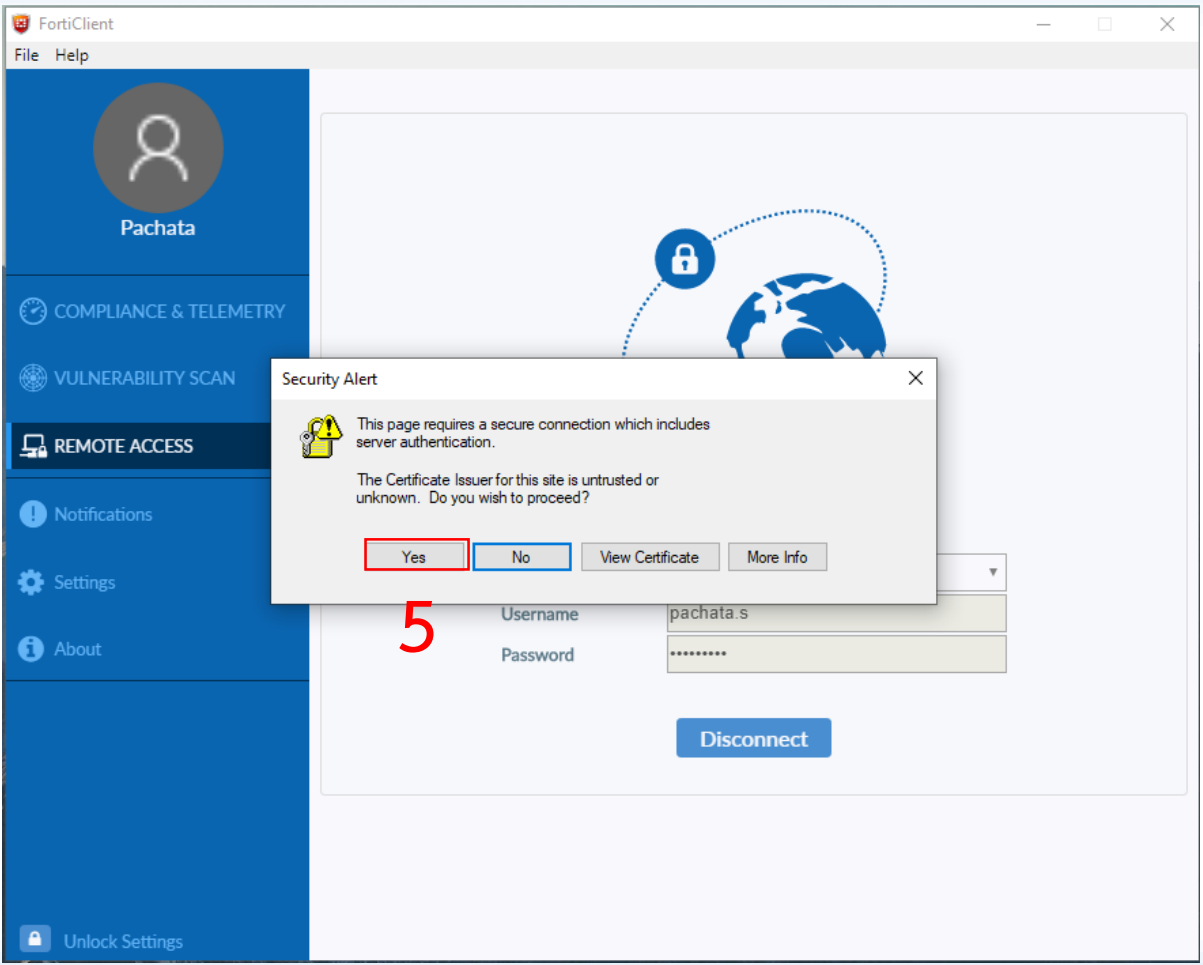

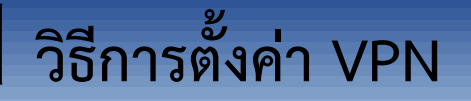

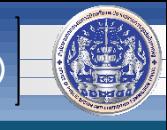

**16. หำกปรำกฏหน้ำจอดังภำพ แสดงว่ำกำรติดตั้ง, ตั้งค่ำ และเชื่อมต่อ VPN เสร็จสมบูรณ์ 17. หำกต้องกำรเลิกใช้งำน VPN หรือใช้งำนเสร็จแล้ว ให้คลิกปุ่ม Disconnect**

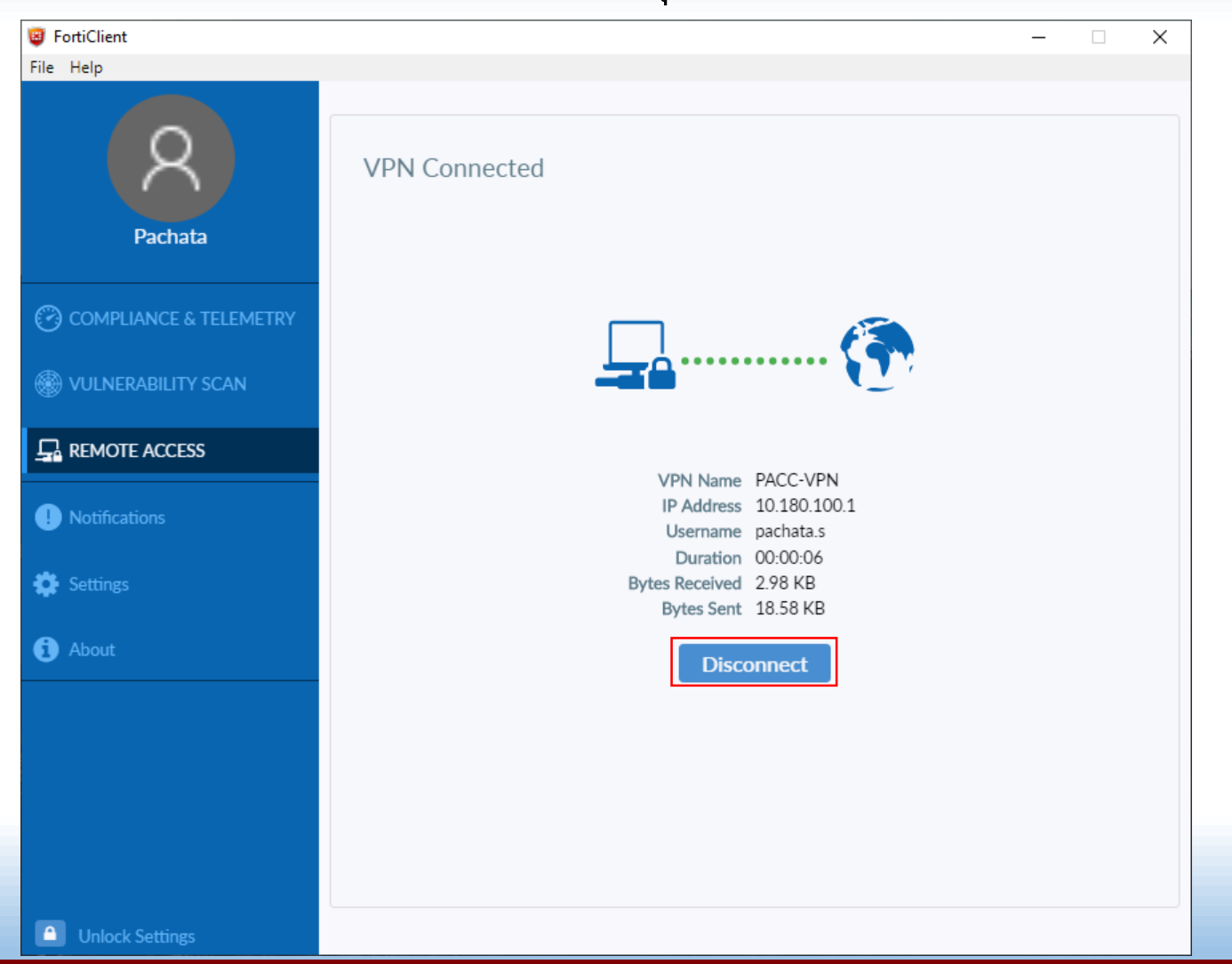

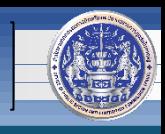

## **เมื่อต้องการใช้งาน VPN ครั้งต่อไปให้ปฏิบัติ ดังนี้**

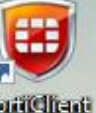

## **1. ดับเบิ้ลคลิกที่ จะปรำกฏหน้ำจอดังภำพ**

**2. ใส่ Username และ Password ที่ได้รับจำก ศทส. (ใช้แบบเดียวกับตอนที่ download โปรแกรมมำติดตั้ง)**

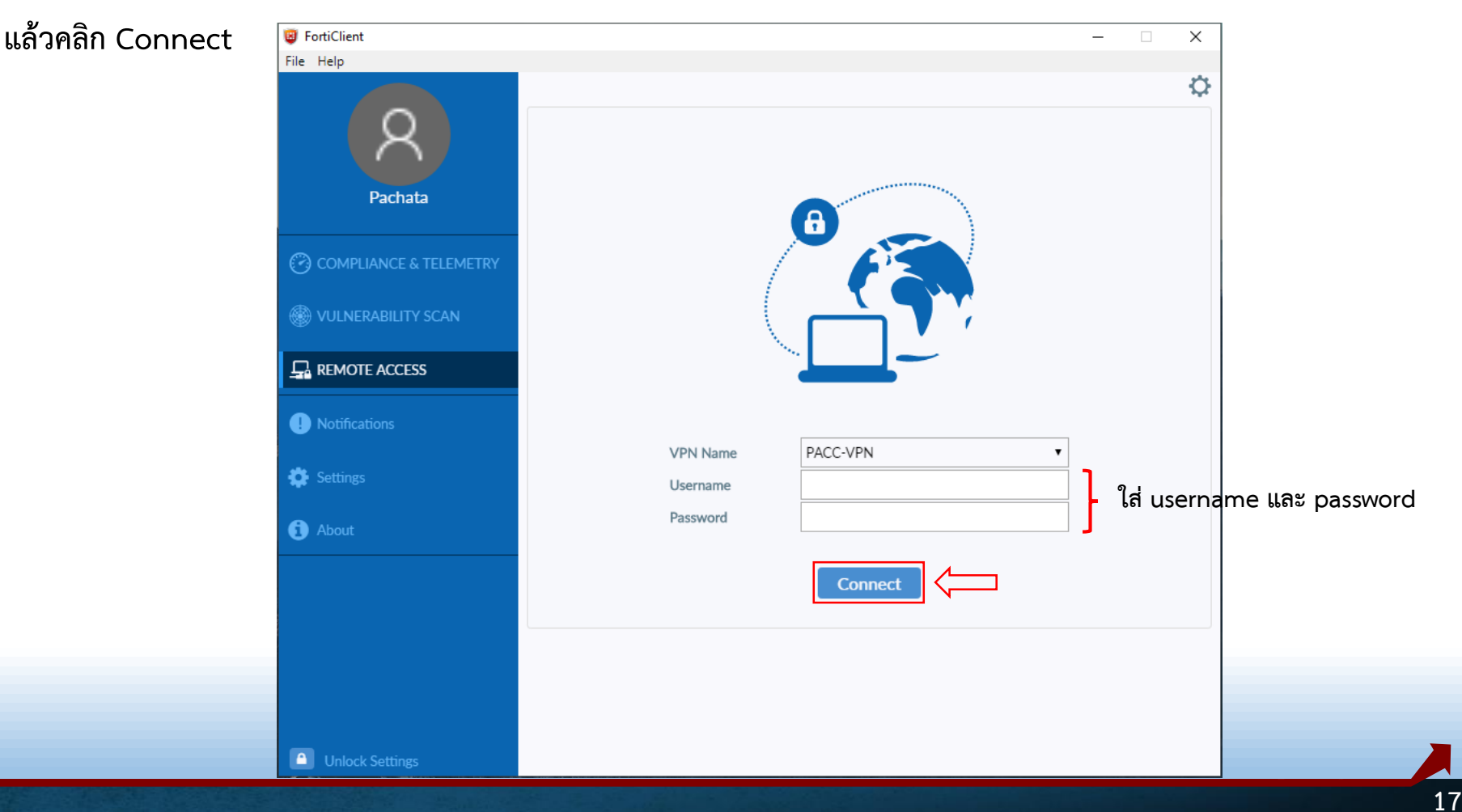

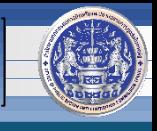

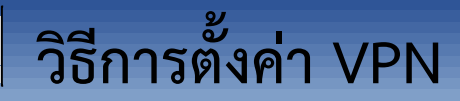

# **หำกพบปัญหำหรือมีข้อสงสัย กรุณำติดต่อ ศูนย์เทคโนโลยีสารสนเทศและการสื่อสาร (ศทส.) 02-502-6670-80 ต่อ 1322**